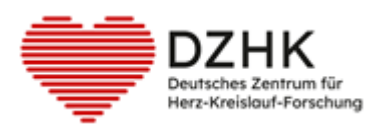

# DZHK-SOP-P-10 Ausfüllen von eCRF in DZHK BDMS

Version: 1.0 Gültig ab: 01.01.2024

Ersetzte Version: - Vom:

Änderungshinweis: Keine, da Erstversion

**Hinweis: Ausdrucke unterliegen nicht dem Aktualisierungsprozess!** 

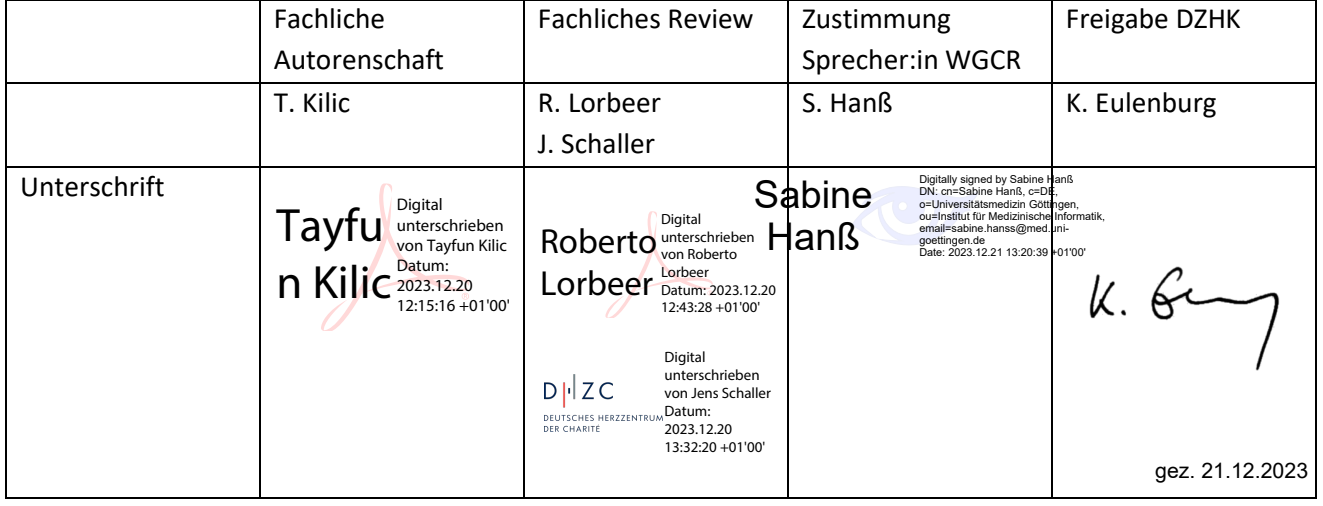

# INHALTSVERZEICHNIS

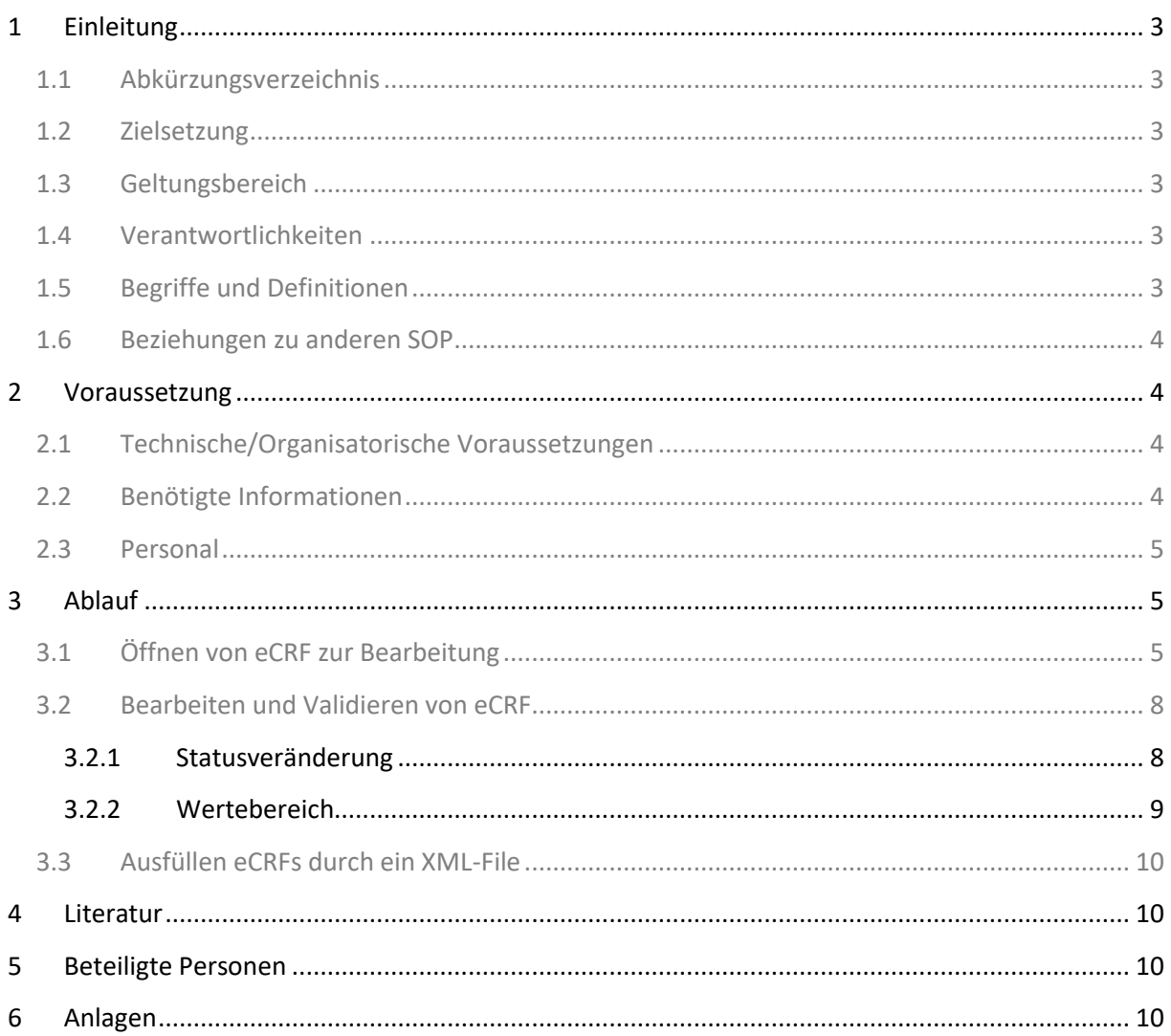

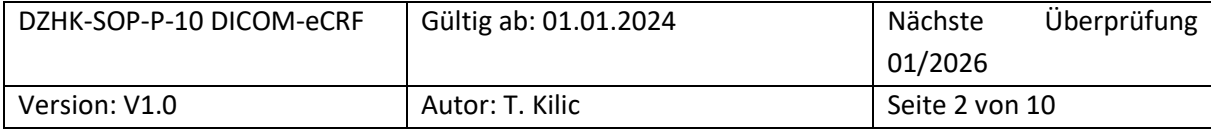

# <span id="page-2-0"></span>1 EINLEITUNG

#### <span id="page-2-1"></span>**1.1 ABKÜRZUNGSVERZEICHNIS**

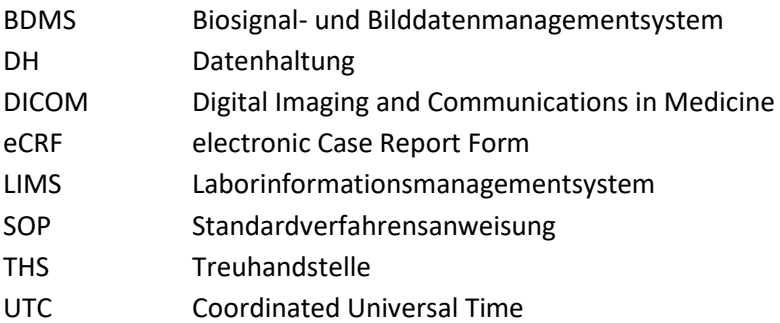

#### <span id="page-2-2"></span>**1.2 ZIELSETZUNG**

Diese SOP beschreibt die Dokumentation und Auswertungsergebnisse von bildbezogenen klinischen Daten aus dem DZHK-BDMS in die eCRFs des DZHK-BDMS.

## <span id="page-2-3"></span>**1.3 GELTUNGSBEREICH**

Diese SOP richtet sich an das Studienpersonal, das mit der Auswertung von Bilddaten aus dem DZHK-BDMS und deren Dokumentation von bildbezogenen klinischen Daten betraut ist.

## <span id="page-2-4"></span>**1.4 VERANTWORTLICHKEITEN**

Studienübergreifende Systemschulungen werden von DZHK-Mitarbeitern durchgeführt. Zusätzliche, studienspezifische Schulungen erfolgen durch Beauftragte des Sponsors.

#### <span id="page-2-5"></span>**1.5 BEGRIFFE UND DEFINITIONEN**

**Biosignal- und Bilddatenmanagementsystem** (BDMS) ist das System zur Erfassung von Daten im DICOM-Format und den davon bestimmten Messwerten.

**Datenhaltung (DH)** betreibt das System zur Erfassung von klinischen Daten in Form von elektronischen Formularen (eCRFs).

DICOM-Header ist ein Datensatz, die jede DICOM-Datei enthält und Informationen über Patient:innen, Geräte- und Aufnahmeeinstellungen umfasst.

**DICOM-Tags** sind einzelne Informationen, die zusammen den DICOM Header bilden.

**DZHK-Infrastruktur** besteht u.a. aus der Ethik-Koordination, den technischen Infrastrukturen und der Transferstelle.

Ethik-Koordination unterstützt u.a. bei Entwürfen der Aufklärungsbögen im Sinne des Studienziels und der DZHK- Nachnutzung und bei der Antragsstellung der Ethikanträge bei den einzelnen Einrichtungen.

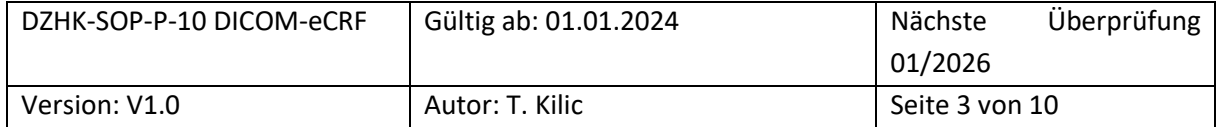

**Laborinformationssystem (LIMS**) verwaltet die vorhandenen Biomaterialproben.

**Studiencorelab** ist eine zentrale Stelle einer Studie, welche DICOM-Daten auswertet.

**Treuhandstelle (THS)** verwaltet die Patienteneinwilligungen und ist die einzige Stelle der DZHK-Infrastruktur, die Kenntnis über die Zuordnung der identifizierenden Daten (Name des Studienteilnehmers) und den Pseudonymen hat.

## <span id="page-3-0"></span>**1.6 BEZIEHUNGEN ZU ANDEREN SOP**

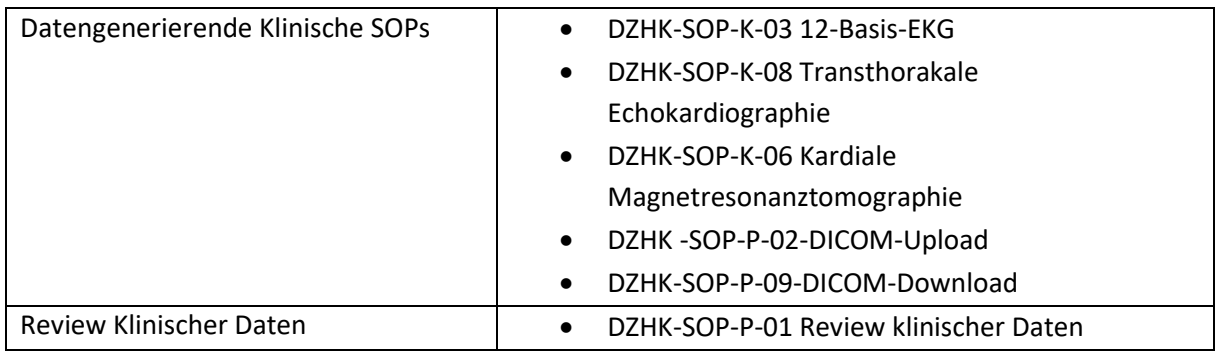

# <span id="page-3-1"></span>2 VORAUSSETZUNG

## <span id="page-3-2"></span>**2.1 TECHNISCHE/ORGANISATORISCHE VORAUSSETZUNGEN**

- PC mit einem der folgenden Browser
	- o Browser Google Chrome (75.0.3770)
	- o Microsoft Edge
	- o Firefox (ab 68.0)
- Internetzugang
	- o Port: 443 (HTTPS)
- Zugang zum BDMS-System
	- o Online-Antrag auf An-, Um- oder Abmeldung eines Nutzerzugangs für die DZHK-IT- Infrastruktur (https://service4studies.dzhk.de/studienzentren/itnutzerzugang/) ➔ Rolle des Nutzers im BDMS
	- o Zugangsdaten und weitere Informationen werden durch [bdms@dzhk.de](mailto:bdms@dzhk.de)  verschickt, ein Passwort-Link wird automatisch durch TrialComplete verschickt.

## <span id="page-3-3"></span>**2.2 BEN÷TIGTE INFORMATIONEN**

• BDMS-Pseudonym oder Patientenklarname [nur bei Nutzung THS Funktion], Visite

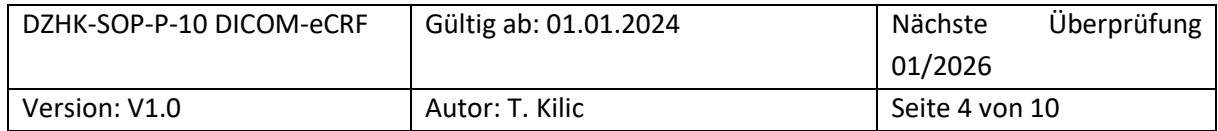

## <span id="page-4-0"></span>**2.3 PERSONAL**

<span id="page-4-1"></span>• Das Personal, das im Umgang in dem hier beschriebenen Prozess geschult worden ist.

# 3 ABLAUF

## <span id="page-4-2"></span>**3.1 ÷FFNEN VON ECRF ZUR BEARBEITUNG**

Gehen Sie wie folgt vor um die eCRFs zu öffnen:

- *1.* ÷ffnen eines geeigneten Browsers (siehe Abschnitt [2.1](#page-3-2) *Technische/Organisatorische Voraussetzungen)*
- 2. Einloggen mit ihrer Benutzerkennung auf https://dzhk.trialcomplete.com
- 3. Prüfen, ob im Welcome Screen eine Wartung oder sonstige Störungen anliegt

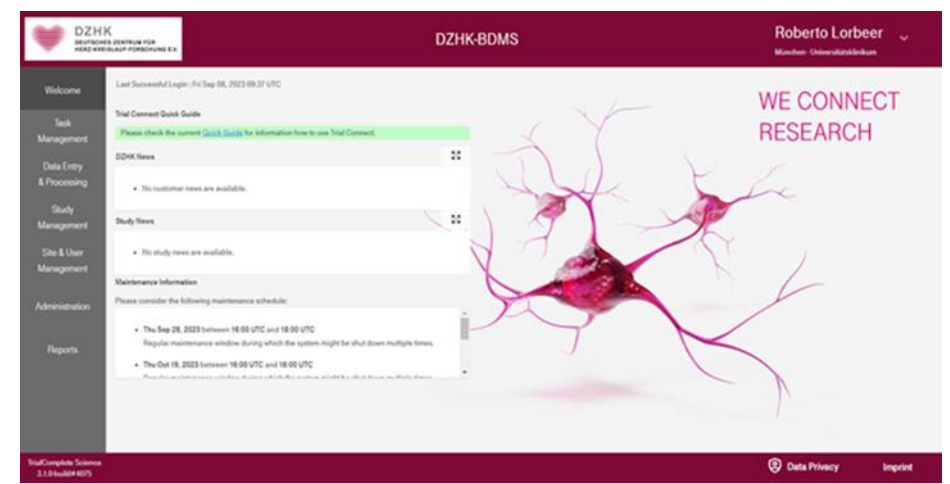

Abbildung 1: Der BDMS-Welcome-Screen zeigt links die Menüleiste und in der Mitte Listen für Mitteilungen der BDMS-*Infrastruktur (DZHK News), der Studie (Study News) und dem Betreiber zu Wartungsfenstern.* 

Hinweis: Im "Welcome Screen" werden für das BDMS betreffend Wartungsfenster angekündigt, in denen Funktionen ohne Vorwarnung unterbrochen werden. Die Zeiten sind in Coordinated Universal Time (UTC) angegeben. Zur Umrechnung addieren Sie 1h, um die mitteleuropäische Winterzeit oder +2h um mitteleuropäische Sommerzeit zu erhalten.

4. Auswählen "Data Entry & Processing" (in der linken Seitenleiste)

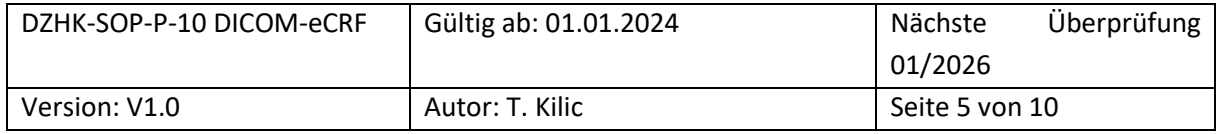

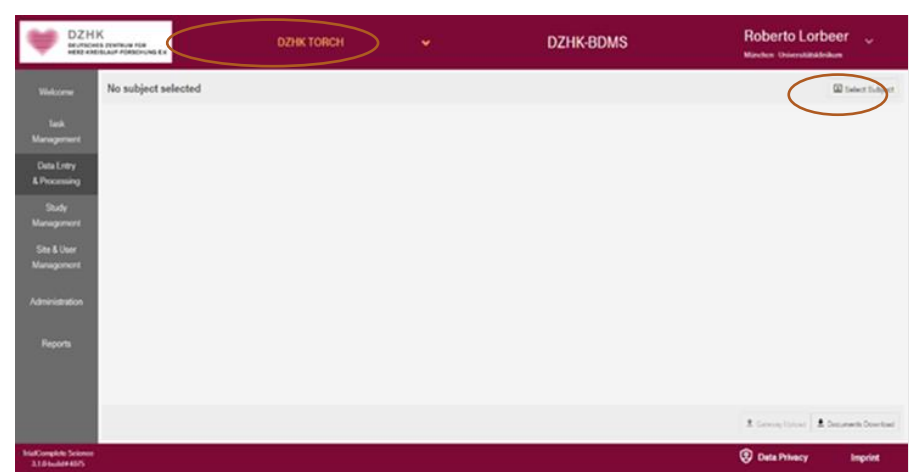

*Abbildung 2: Darstellung des "Data Entry & Processing"-Menu, sofern kein Proband vorab ausgew‰hlt wurde. Oberhalb im Banner kann die Studie gewechselt werden (in diesem Beispiel "DZHK-Torch")* 

- <span id="page-5-0"></span>5. Auswählen der Studie (sieh[e Abbildung 2\)](#page-5-0)
- 6. Anklicken auf Button "*Select Subject*" (sieh[e Abbildung 2\)](#page-5-0). Nachfolgend wird Ihnen ein Fenster mit sämtlichen Studienteilnehmer: innen angezeigt.
- 7. Um eine:n Patient:in effizient zu lokalisieren, nutzen Sie bitte das Register "*Search by PSN*". Hier haben Sie die Mˆglichkeit, mittels drei Suchoptionen ("*Search by PSN*", "*Search by Status*", "*Search*  by Arm") den:die gewünschte:n Studienteilnehmer:in zu identifizieren. Wenn Sie beispielsweise im Abschnitt "Search by PSN" eine Eingabe tätigen, werden Ihnen sofort nur die passenden Studienteilnehmer:innen angezeigt.

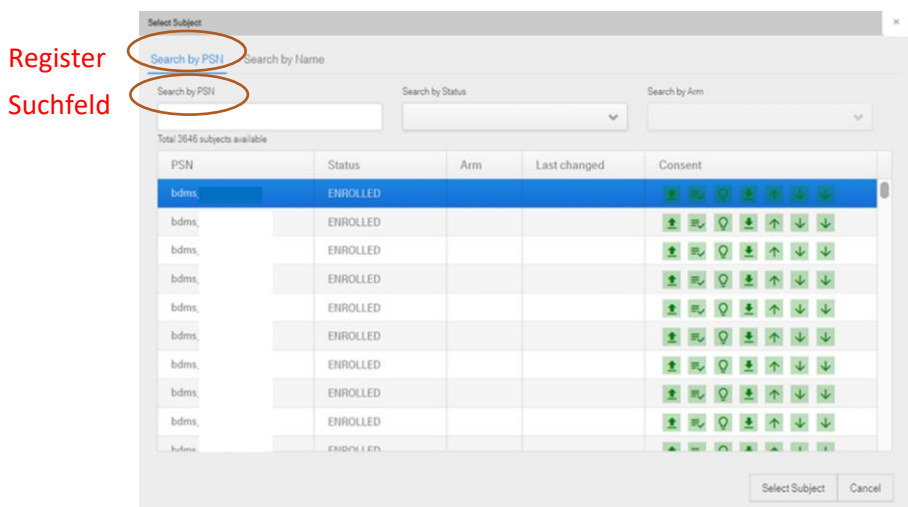

<span id="page-5-1"></span>*Abbildung 3: "Select Subject Screen" im Modus "Search by PSN" mit Darstellung des vorliegenden Einwilligungsstatus zu BDMS-Funktionen (Consent). Auswahlkriterien über die Felder "Search by PSN" , Search by Status, Search by Arm* 

8. Markieren Sie per Mausklick auf Studienteilnehmer: in und anschließend auf "Select Subject" (siehe [Abbildung 3\)](#page-5-1) und es wird der Visitenplan geöffnet [\(Abbildung 4\)](#page-6-0)

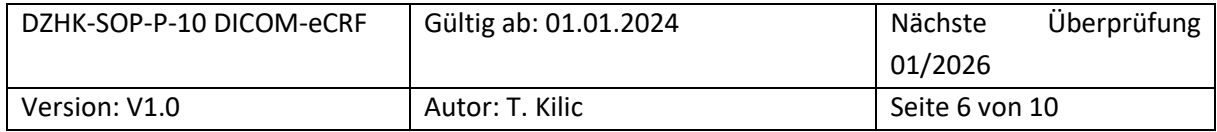

| <b>DZHK</b>                                   | INSURANCE ZENTRUM FOR<br>WERE ARRISONAUF PORTSCHUNG EX- | <b>DZHK TORCH</b> | v                                      | <b>DZHK-BDMS</b>                                                 | <b>Roberto Lorbeer</b><br>ŵ<br>Marches Universitätelikkun |                           |
|-----------------------------------------------|---------------------------------------------------------|-------------------|----------------------------------------|------------------------------------------------------------------|-----------------------------------------------------------|---------------------------|
| Welcome                                       | bdms xxxxxxxx<br>Status: ENROLLED Ave.: TORCH-PLUS      |                   |                                        |                                                                  |                                                           | <b>III</b> Select Subject |
| Tech<br>Management                            | <b>Walt</b>                                             | Schedule          | Last changed                           | a <sup>0</sup> ABa                                               | Documents                                                 | <b>Status</b>             |
|                                               | O) Taileahma TOROS Plus                                 | 02:08.2023        | 02.08.2023 10:33                       | no forms to fill                                                 |                                                           | in progress.              |
| <b>Duta Entry</b><br>& Processing             | 30 TORCH Plus Baseline                                  | 02:08.2023        |                                        | 問α→>■△♡○イング○                                                     | 0元/26支                                                    | planned                   |
|                                               | <b>O</b> Zwischemisler                                  |                   |                                        | no forms to U.S.                                                 |                                                           | planned                   |
| Study<br>Management                           | $@$ TOROTPLA FULLY                                      |                   |                                        | 問なり森ってるイング                                                       |                                                           | planned                   |
|                                               | <b>O</b> TORCH Plus FU 48                               |                   |                                        | 問はつ腹のDovision                                                    |                                                           | planned                   |
| Site & User<br><b>Management</b>              | <b>C</b> Reserve Visite                                 |                   |                                        | 問ove回⇒♡ovromo                                                    |                                                           | planned                   |
|                                               | <b>D</b> Fotowitz                                       |                   |                                        | 問点の個がリップのよう                                                      |                                                           | planned                   |
| Administration                                |                                                         |                   |                                        |                                                                  |                                                           |                           |
| Reports                                       |                                                         |                   |                                        |                                                                  |                                                           |                           |
|                                               | $9.709 + 4.$<br>THS consent status                      |                   | BOMS +" excutival 86.09.2023 10:33 UTC | Olley Chrane Witpoships Your Liter Britished Attenual Ohion Oben |                                                           |                           |
| <b>StatComplete Science</b><br>3.1.08u/M#4075 |                                                         |                   |                                        |                                                                  | <b>C</b> Data Privacy                                     | <b>Imprint</b>            |

<span id="page-6-0"></span>*Abbildung 4: Darstellung des Visitenplans mit den einzelnen Visiten (schwarze Schrift in secuTrial begonnen). Aktive*  Visiten, deren eCRF ausgefüllt werden dürfen, sind in Schwarz geschrieben. Visiten, die noch nicht aktiviert wurden, sind *in Grau geschrieben. Unterhalb des Visitenplans links ist der Consent status dargestellt und ob der Datenabgleich zum secuTrial erfolgte; rechts – Bearbeitungsoptionen (je nach Benutzerrechte in schwarz (aktiv) oder grau (deaktiviert) dargestellt).* 

9. Öffnen Sie die betreffende aktive Visite durch einen Klick auf das Pfeil-Symbol links neben dem Visitennamen. Hier finden Sie die eCRFs zusammen mit einer Farbleiste, die ihren Status repräsentieren. Die individuellen Status werden im Abschnitt [3.2 b](#page-7-0)eschrieben. Öffnen Sie das eCRF durch einen Klick auf eines der ersten drei Icon ( $\nearrow$ ,  $\bigcirc$ ,  $\bigcirc$ ) in der blau markierten Tabelle unter [Abbildung 5.](#page-7-2)

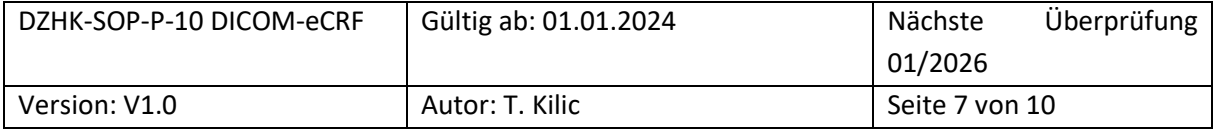

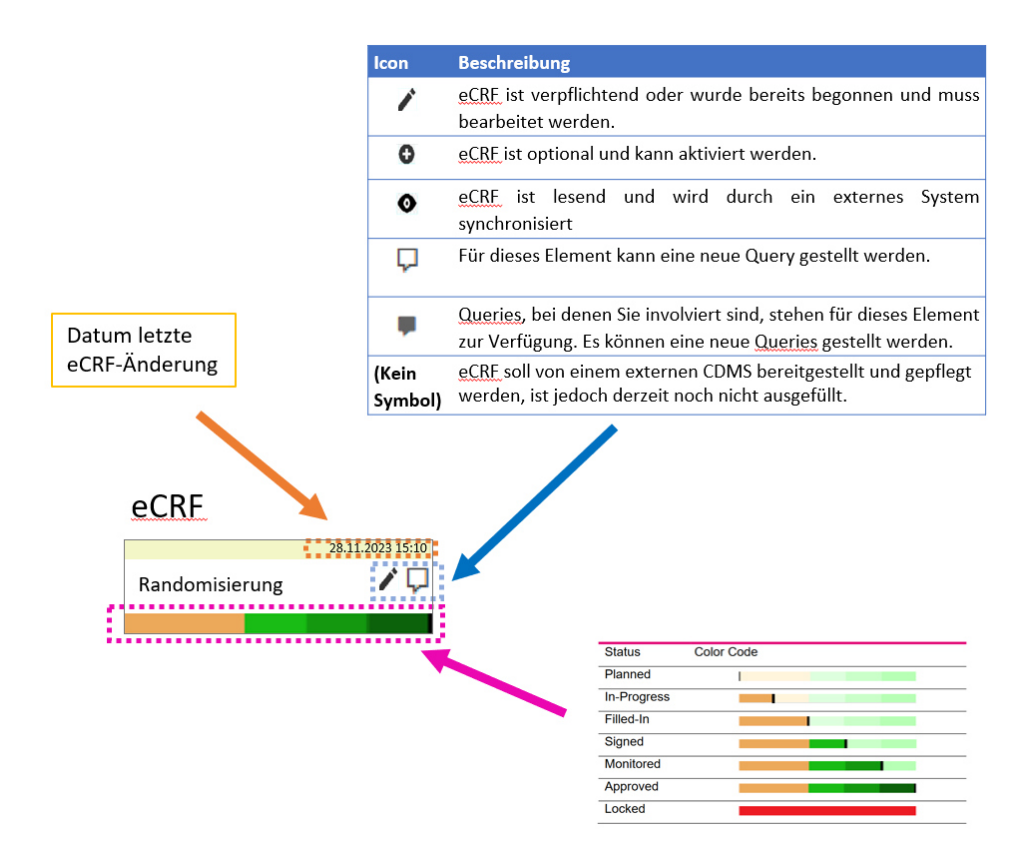

<span id="page-7-2"></span>*Abbildung 5: Darstellung eines eCRFs mit Namen "Randomisierung"; Kopfzeile (orange markiert): Datum der letzten eCRF-ƒnderung; Icon-Leiste (blau markiert): Durch das Klicken auf eines der ersten 3 Icons kann das eCRF geˆffnet*  werden; für Queries die beiden Sprechblasen-Icons; Fußzeile (rosa markiert): Bearbeitungsstatus der eCRFs

## <span id="page-7-0"></span>**3.2 BEARBEITEN UND VALIDIEREN VON ECRF**

#### <span id="page-7-1"></span>3.2.1 Statusveränderung

Die eCRFs sind mit einer Farbleiste dargestellt, die ihren Status repräsentiert. In der [Tabelle 1](#page-8-1) sind die verschiedenen Status-Möglichkeiten aufgelistet.

Berechtigte Benutzer:innen dürfen Daten in eCRFs eingeben, solange sich die eCRFs im Status "*Planned*" und "*In-Progress*" befinden. Den Status eCRF können Sie mithilfe der Kontrollkästchen und Schaltflächen am unteren Rand des eCRF verändern, um in einen höheren oder vorherigen Status zu wechseln. Die Veränderungen sollten in der Abfolge nach [Tabelle 1](#page-8-1) vollzogen werden:

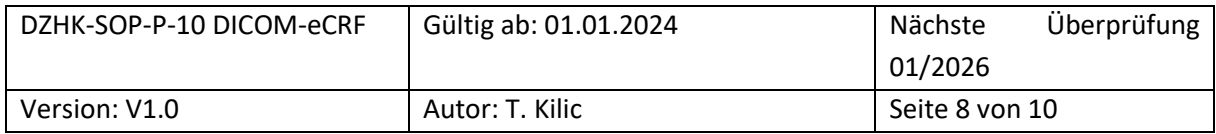

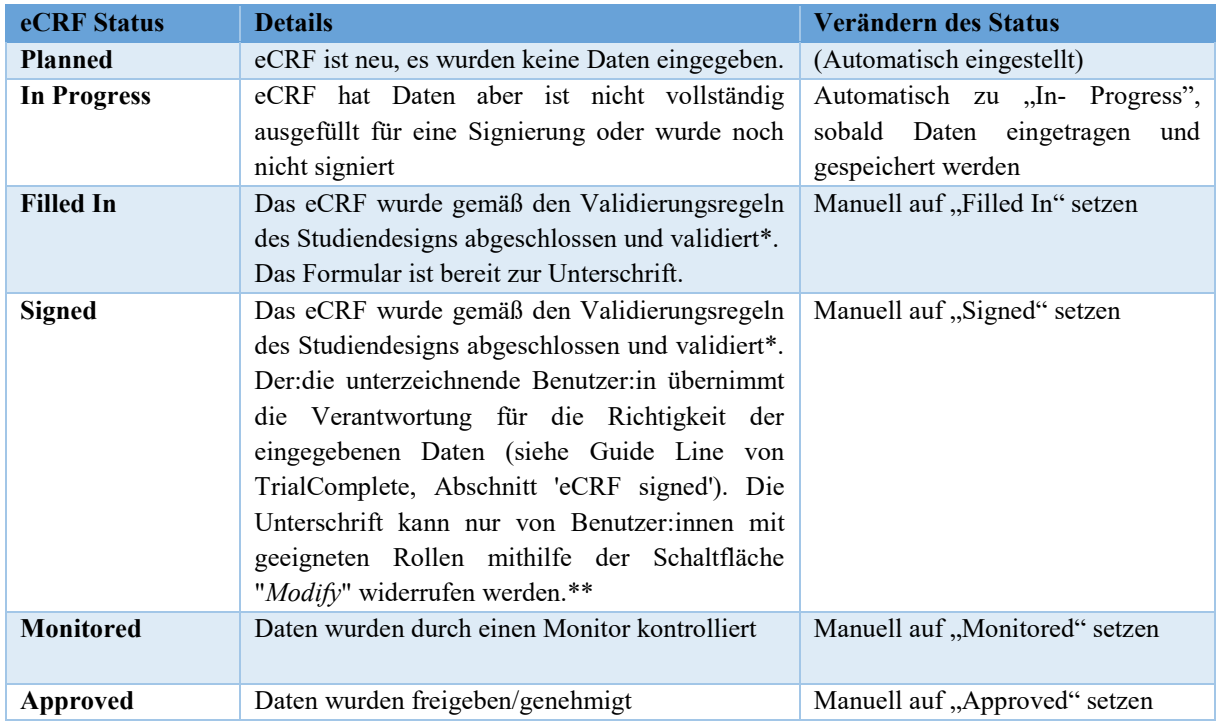

<span id="page-8-1"></span>Tabelle 1: Verfügbare eCRF Status und Beschreibung und Abfolge

#### *Hinweise zu der Tabelle:*

\*Die Validierung kann jederzeit durch den Button "*Validate*" erfolgen. Falls diese Validierung fehlschlägt, erhalten Sie eine Benachrichtigung, dass der Status nicht geändert werden kann.

\*\*Wenn ein eCRF im Status "*Monitored*" oder höher ist, kann es auf "*In-Progress*" zurückgesetzt werden um die Daten zu modifizieren. Die Signierung vom eCRF wird in diesem Fall entfernt.

#### <span id="page-8-0"></span>3.2.2 Wertebereich

In einem elektronischen Fallberichtsbogen (eCRF) existieren Felder zur Erfassung verschiedener Parameter, wie beispielsweise das Gewicht in Gramm. Diese Felder sind mit einem definierten Wertebereich versehen. Wenn der eingetragene Wert außerhalb dieses Wertebereichs liegt – sei es höher oder niedriger – wird der Wert als ungültig betrachtet und nicht akzeptiert.

Folgende Validierungsprüfungen können stattfinden:

- Ganzzahlige Werte oder Nachkommastellen
- Anzahl der Vor- und Nachkommastellen
- Untere oder obere Wertebereichsgrenze
- Englische Notation (Punkt als Komma)
- Pflichtfeld

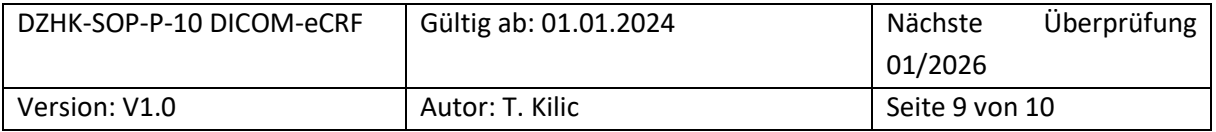

Wenn Sie auf den Button "Validate" klicken, markiert das System die eCRF-Items mit ungültigen Werten in Rot (siehe [Abbildung 6\)](#page-9-4). Über die "Mouse-Over"-Funktion können Sie die Validierungsfehlermeldung für den jeweiligen Fehler abrufen.

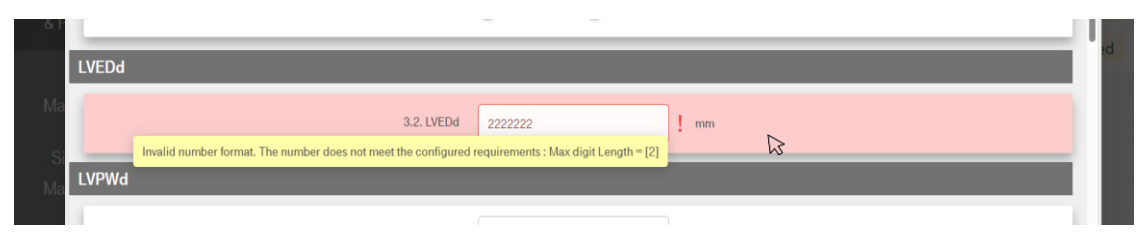

<span id="page-9-4"></span>*Abbildung 6: Validierungsfehlermeldung beim Mouse-Over. N‰hre Informationen zu Validierungsfehler (roter Hintergrund*  des Items) können durch Mouse-Over (Mousepfeil muss über den roten !-Zeichen platziert werden) eingeblendet werden. In *diesem Beispiel werden maximal 2 Stellen akzeptiert* 

## <span id="page-9-0"></span>**3.3 AUSF‹LLEN ECRFS DURCH EIN XML-FILE**

Wenn es für die individuelle Studie konfiguriert ist, kann das aktuell geöffnete eCRF mit einer eCRFspezifischen XML-Datei ausgefüllt werden. Dieser Vorgang wird die manuelle Eingabe von eCRF-Daten durch vorausfüllen unterstützen. Durch Klicken auf "XML hochladen" wird ein Dialog zum Auswählen einer XML-Datei geöffnet und deren Elemente in das geöffnete eCRF übernommen. Danach kann es validiert werden (siehe Fehler! Verweisquelle konnte nicht gefunden werden.). Dieses ist für eCRF im Status "*NEW*" und "*IN PROGRESS*" verfügbar. Sobald der Bestätigungsprozess begonnen hat (Status "*FILLED IN*", "*SIGNED*", "*MONITORED*", "*APPROVED*"), wird diese Funktionalit‰t deaktiviert.

## <span id="page-9-1"></span>4 LITERATUR

keine

# <span id="page-9-2"></span>5 BETEILIGTE PERSONEN

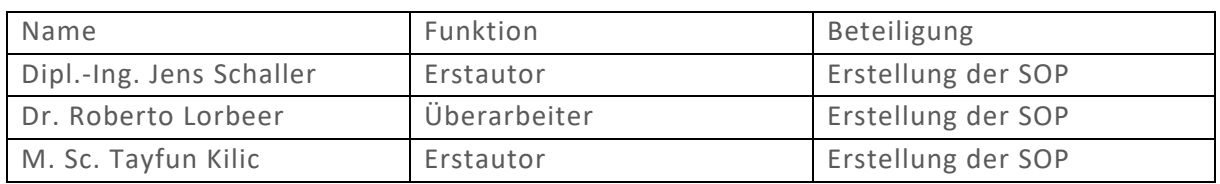

# <span id="page-9-3"></span>6 ANLAGEN

keine

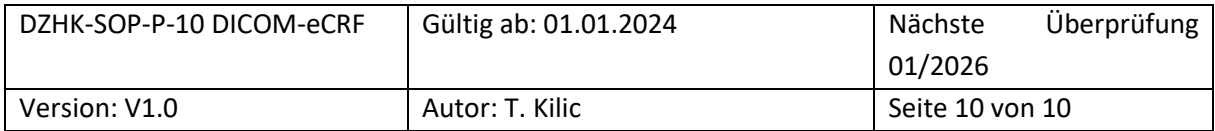